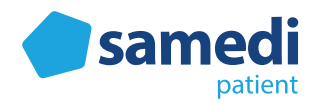

# Nachrückerliste aus Patientensicht

#### **Index**

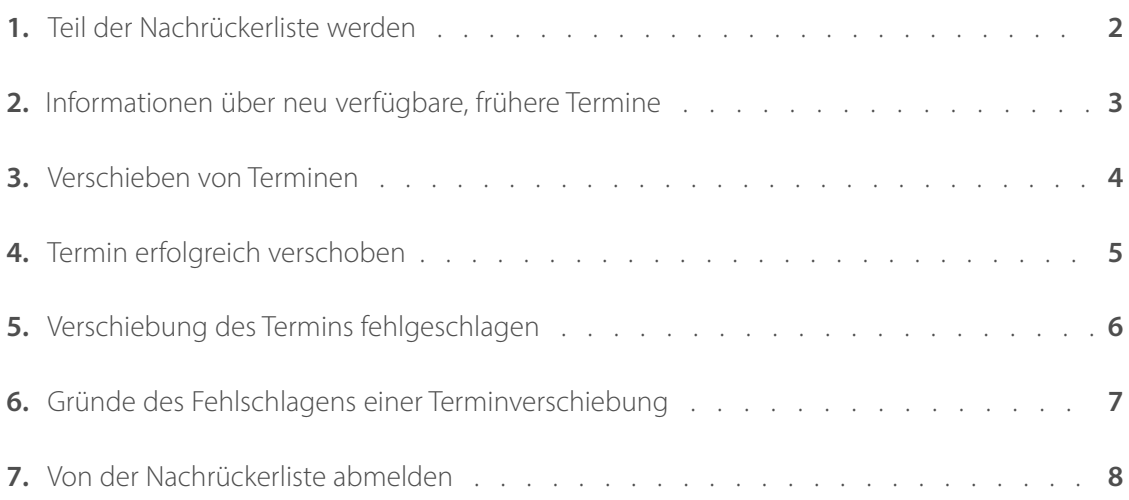

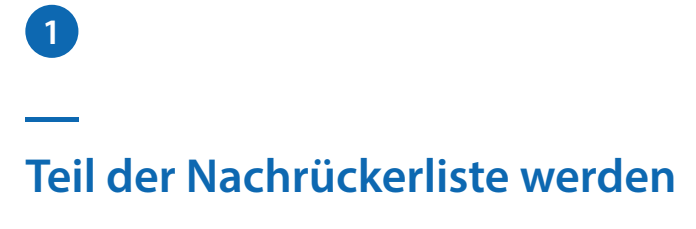

Die Möglichkeit, Teil der Nachrückerliste zu werden, wird Patient\*innen während der Online-Terminbuchung gegeben. Um auf die Nachrückerliste gesetzt zu werden, ist das **Auswählen der zugehörigen Checkbox** bei der Wahl des gewünschten Termins erforderlich. Nach dem Anklicken erscheint diese in pink, gekennzeichnet mit einem Haken.

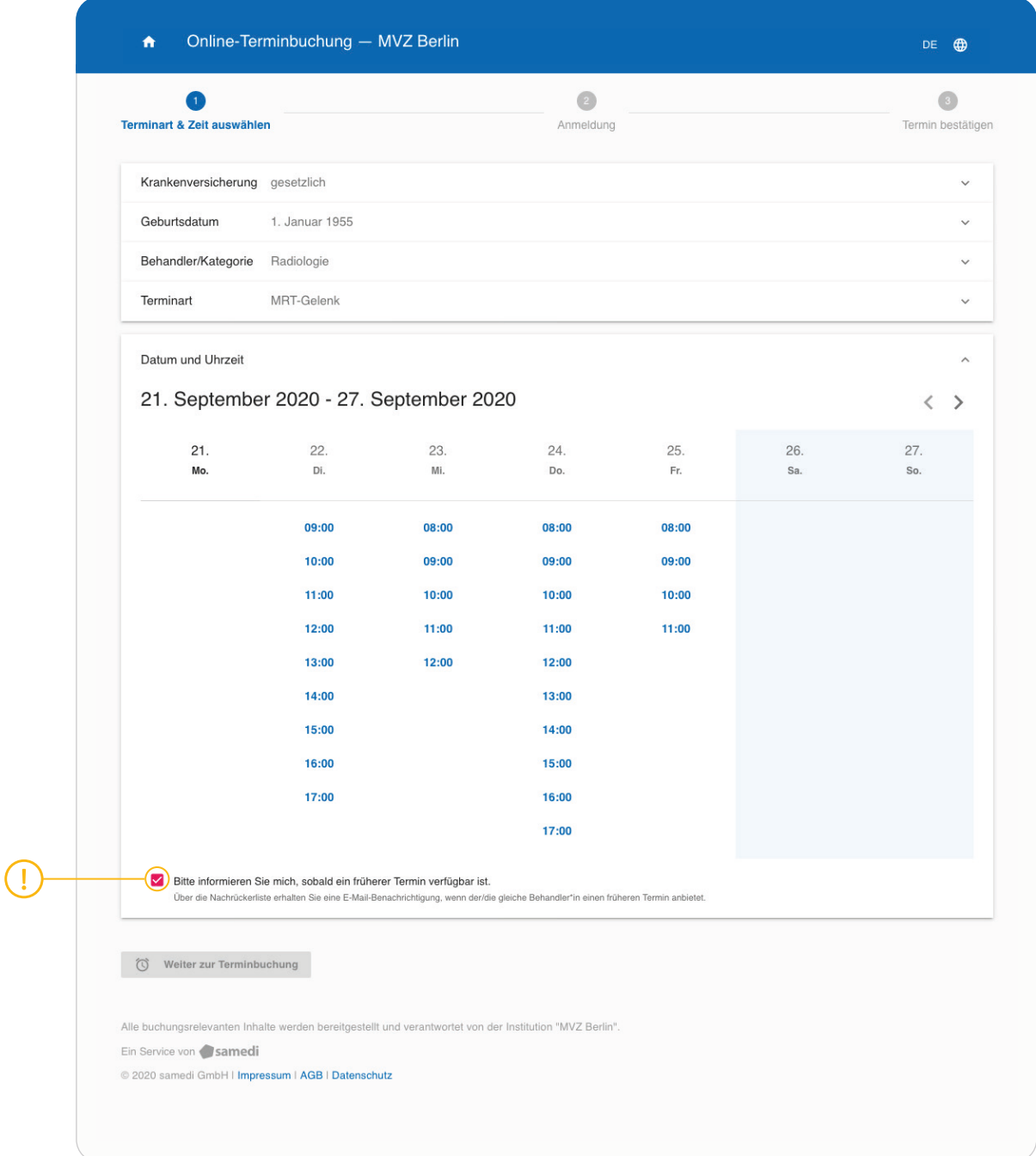

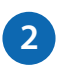

### **Information über neu verfügbare, frühere Termine**

Falls frühere Termine in der zuvor ausgewählten Institution frei werden, erhalten Pateint\*innen diesbezüglich eine E-Mail, in der ein automatisch generierter **Link** zu finden ist. Durch das Folgen des Links wird die Verschiebung des ursprünglichen Termins ermöglicht.

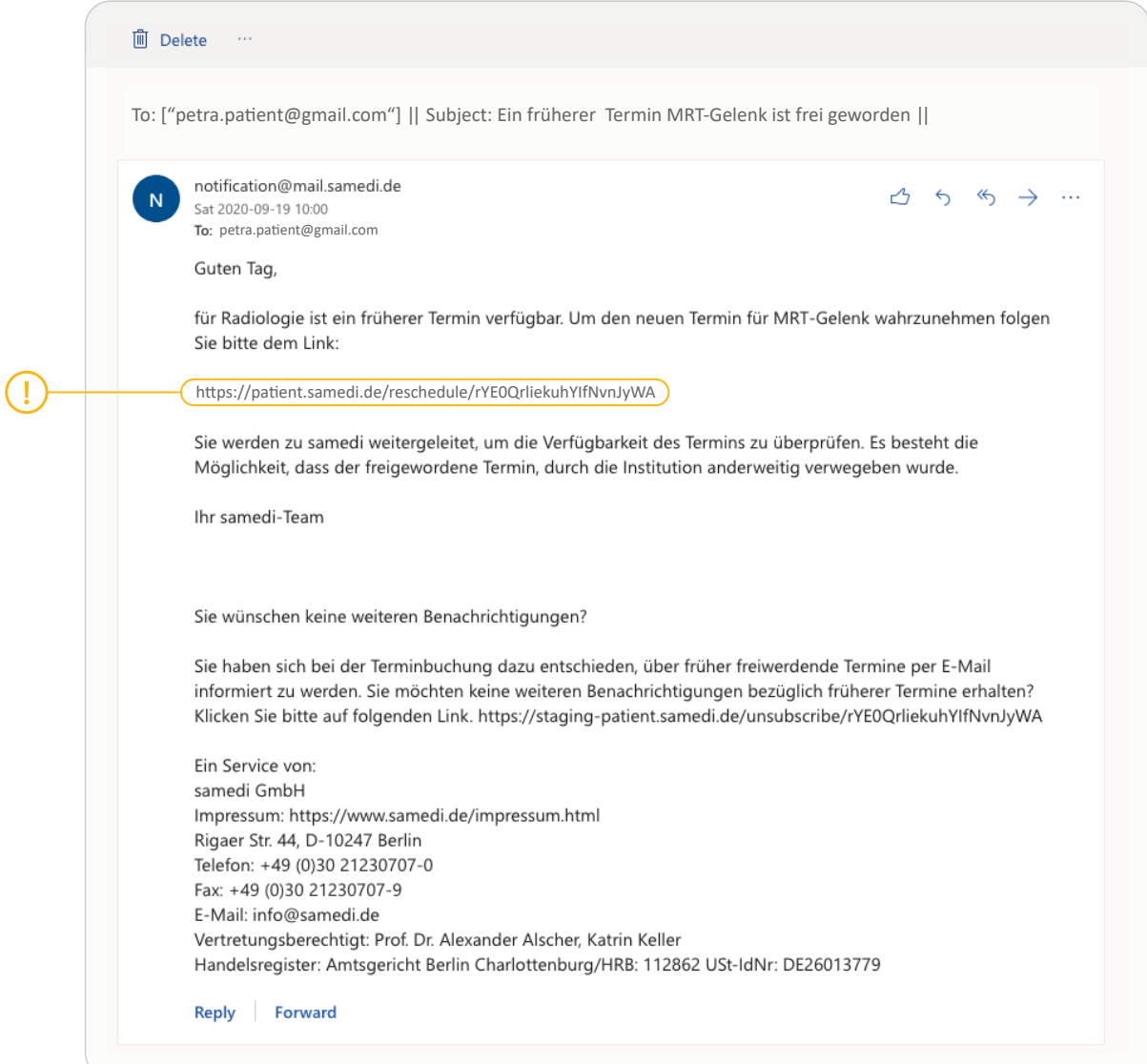

## **Verschieben von Terminen**

**3**

Im nächsten Schritt wird der ursprügliche sowie neue, frühere Termin aufgezeigt. Klickt der/ die Patient\*in nun auf den "Termin verschieben"-**Button**, erhält dieser oder diese den früheren Termin beim gewünschten Behandler.

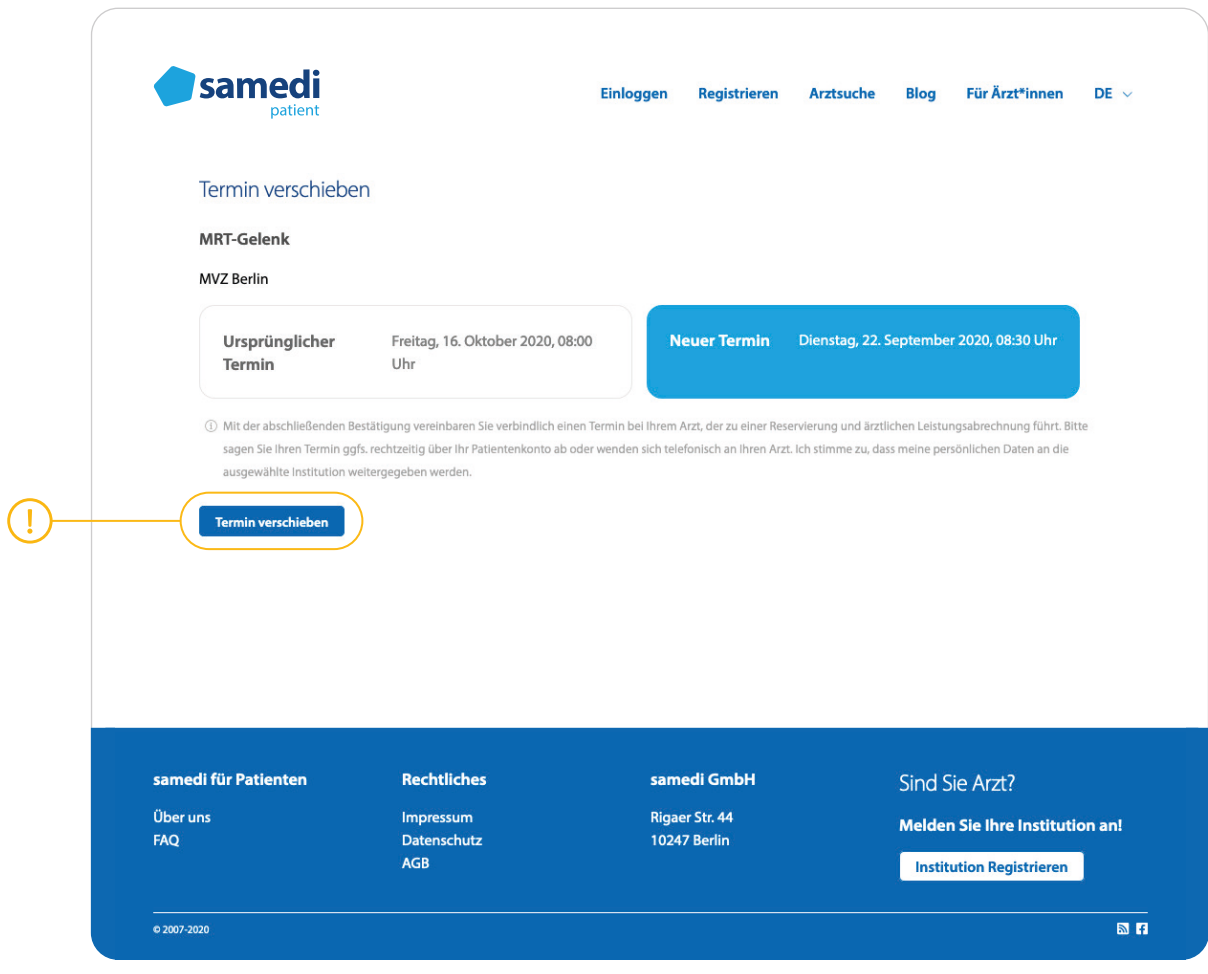

### **Termin erfolgreich verschoben**

**4**

Hat die Verschiebung des Termins funktioniert, werden Patient\*innen umgehend darüber informiert.

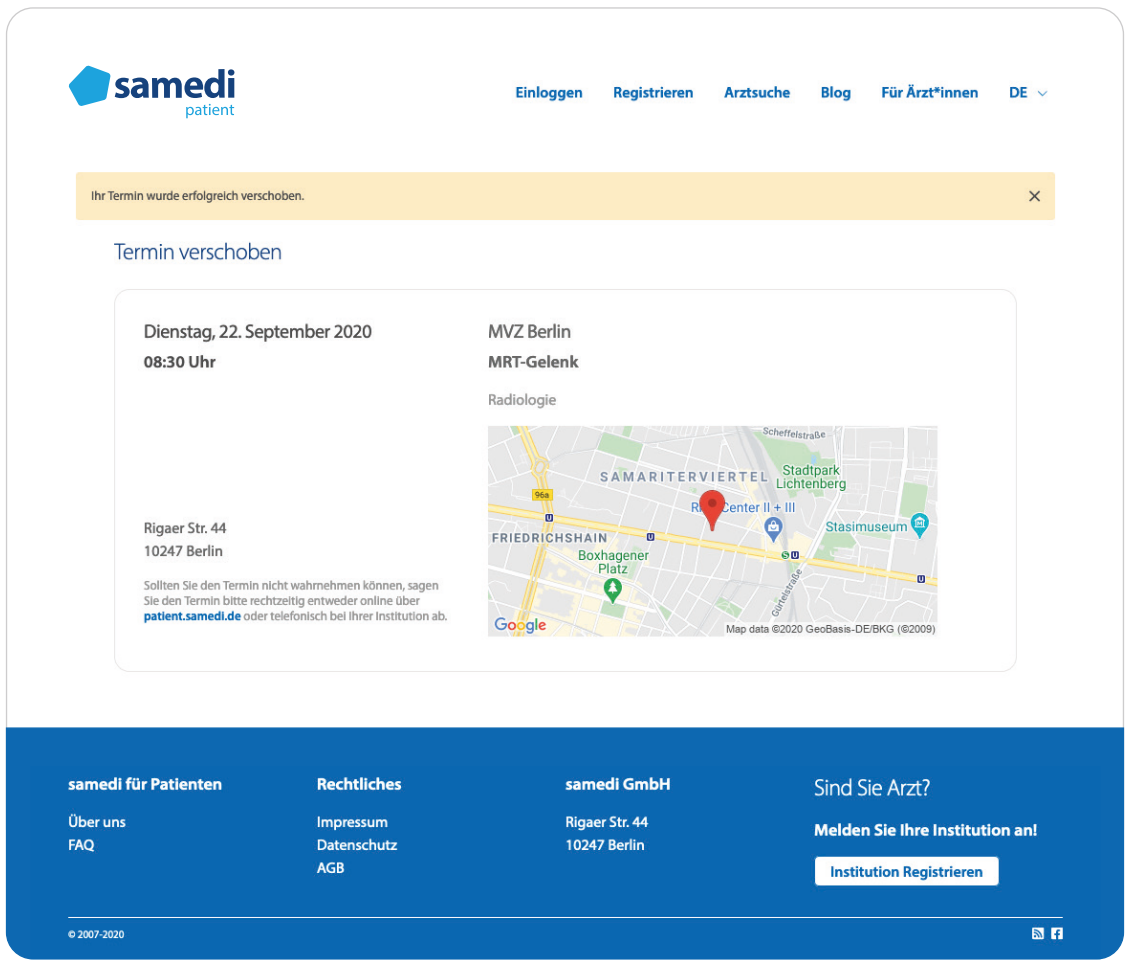

**5**

### **Verschiebung des Termins fehlgeschlagen**

Hat die Verschiebung des Termins nicht funktioniert, werden Patient\*innen auch hier umgehend informiert.

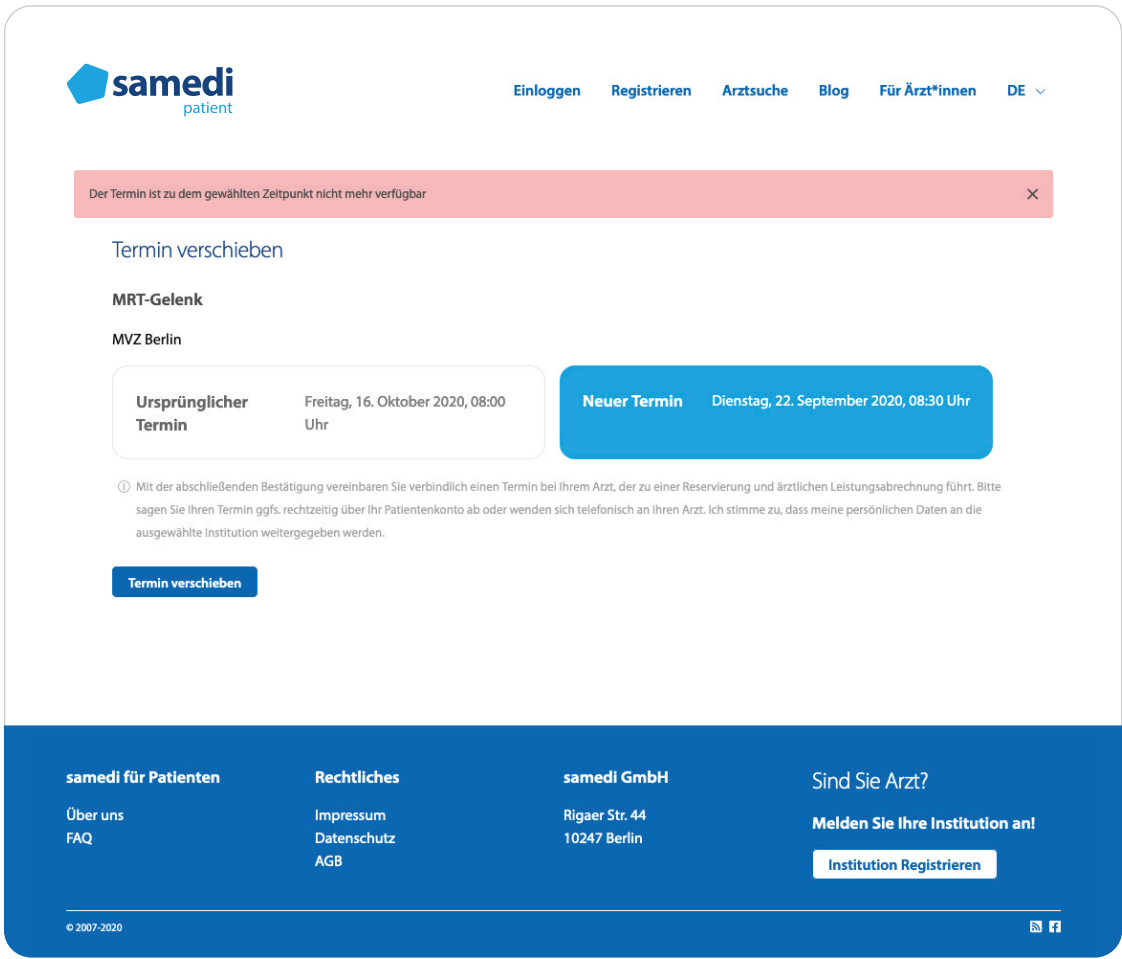

**6**

### **Gründe des Fehlschlagens einer Terminverschiebung**

Ist die Verschiebung eines Termins fehlgeschlagen, werden Patient\*innen mögliche Gründe dafür genannt.

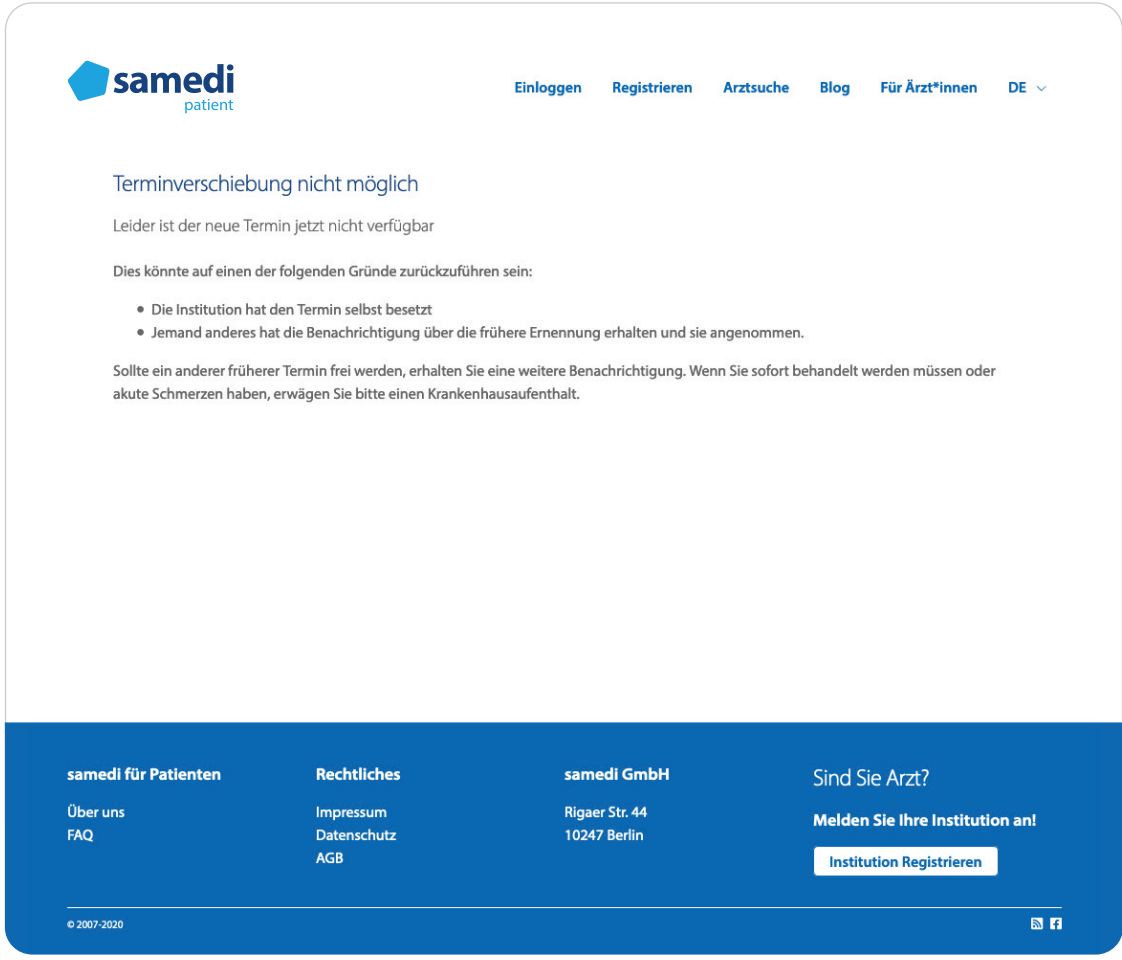

### **Von der Nachrückerliste abmelden**

**7**

Melden sich Patient\*innen von der Nachrückerliste ab, erhalten diese keine weiteren Benachrichtigungen über neu verfügbare, frühere Termine.

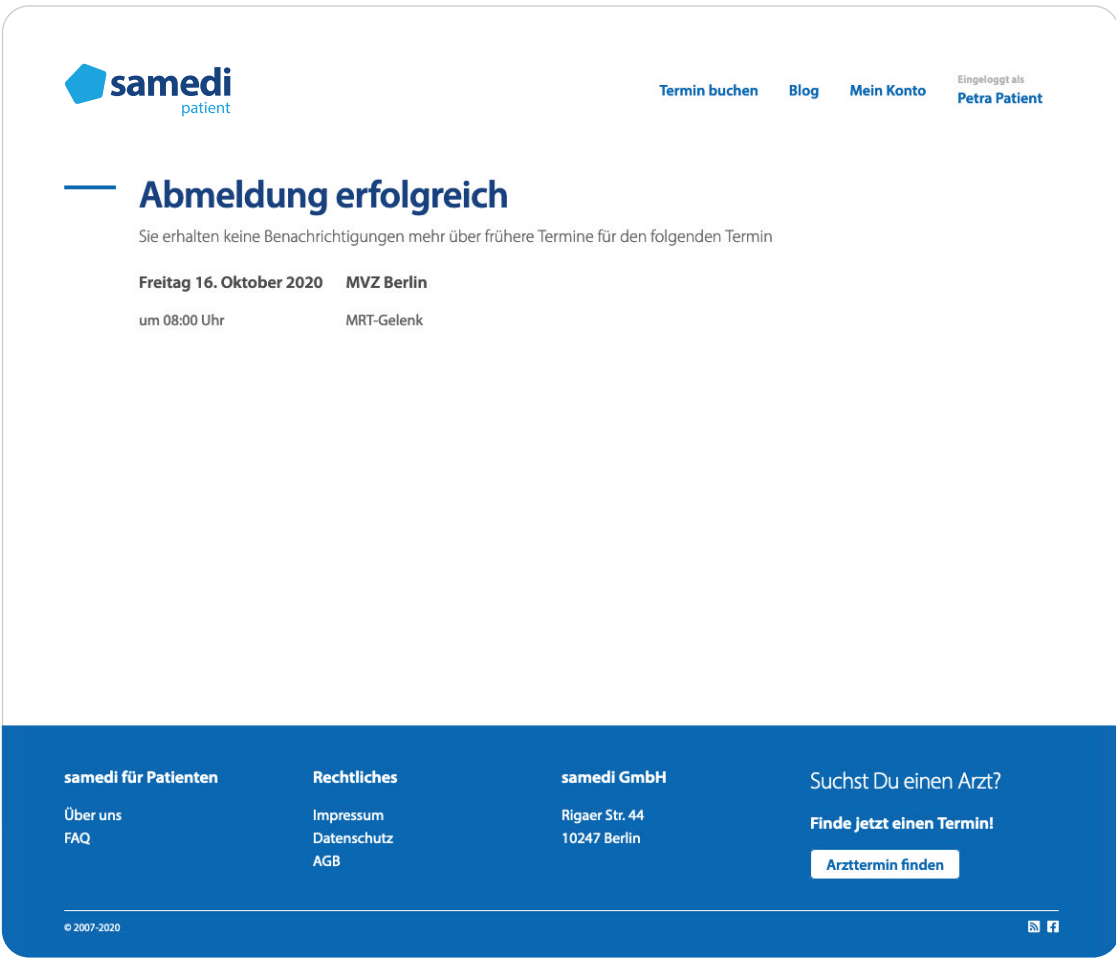

Haben Patient\*innen sich bereits von der Nachrückerliste abgemeldet und versuchen dies erneut, werden diese darüber ebenfalls informiert.

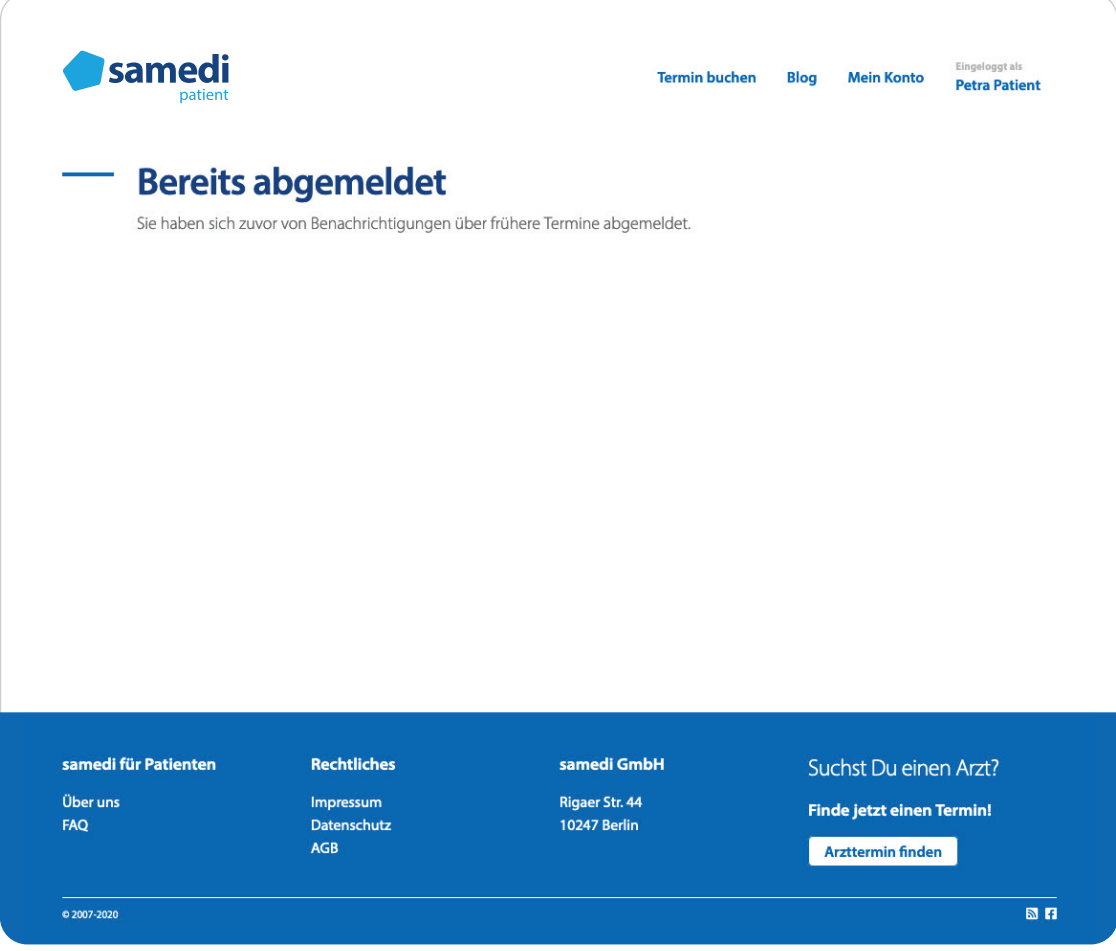